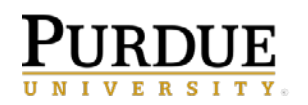

Report content, created by report authors and stored in available folders, may be saved as report views in your own **My content or departmental folders**. This allows you to save your favorite reports in a location that is easily accessible.

## *NOTE: The steps below would be used to create a Report View for scheduled reports or general use of the report to save selected prompts.*

- Report views are a combination of a shortcut and a dynamic copy of the original report.
- If the source report is moved to another location, the report view link is not broken.
- If the source report is deleted, the report view link to the source report is removed and the report view will have to be re-created.
- 1. **Navigate** to the folder that contains the report.
- 2. **Right-click** on the report name.
- 3. Select the **Create report view** option.

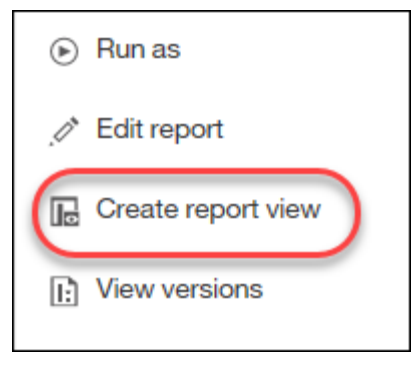

4. Notice the report name has been changed to include *Report view*

*of* in front of the title. Cognos defaults the original name of the report and adds **Report view of** at the beginning. **Navigate** to the location you would like to save your Report View and then select **Save**.

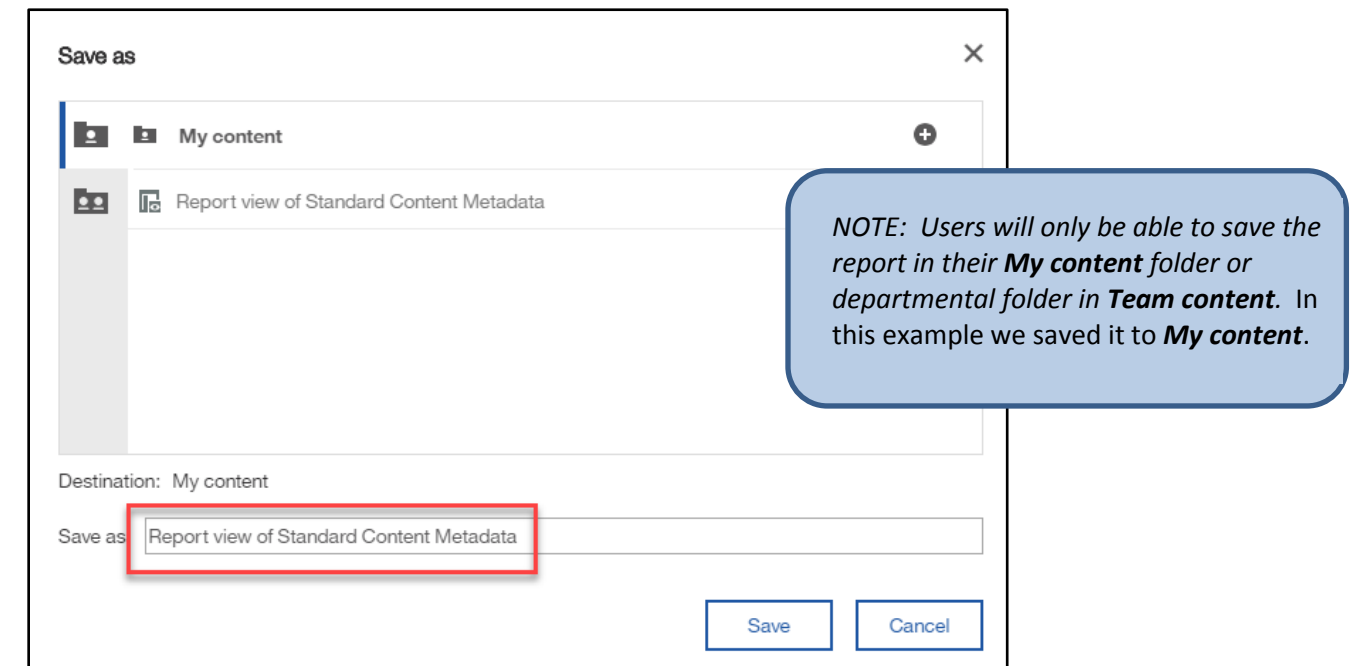

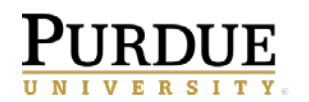

5. **Navigate** to the folder where you saved your Report View. The Report View will alphabetize within the list. Notice the report icon has changed.

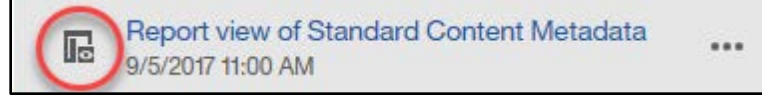

- 6. **Right-click** on the report name, or **hover and click** the **ellipses.**
- 7. **Click** *Properties* then **hover** to the right of the report name.
- 8. **Click** the *Edit Pencil* that appears.
- 9. **Click inside** the *Report name block* and **remove**  *Report View of* from the title. *(NOTE: This step is optional. Users may wish to keep the reference in the title).*

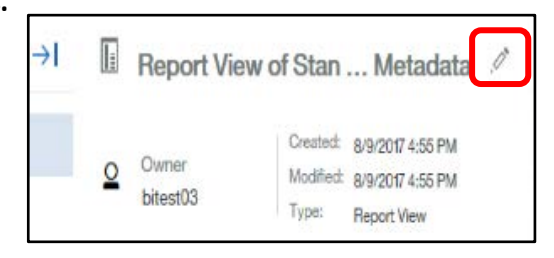

## **Setting Prompts on the Report View**

1. Using the new *Report View Copy just created*, **Right-click** on the report name and **select** *Properties* from the list of options.

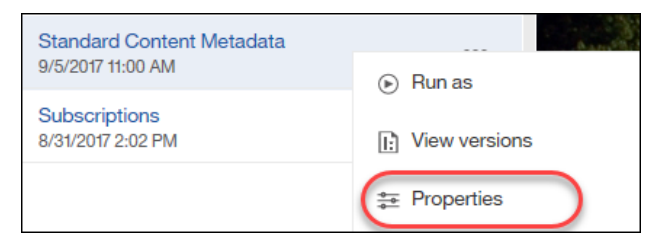

- 2. **Select** *Report* on the *menu*.
- 3. **Use** the *drop down arrow* next to *Report options* to change the format to *HTML*.

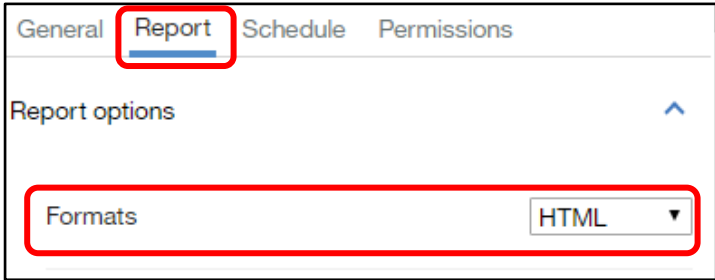

4. Make sure the *Prompt for values* box is checked.

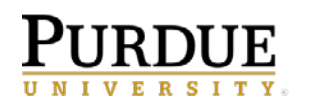

5. Under *Current values***, select** *Set values* or whatever text is displayed.

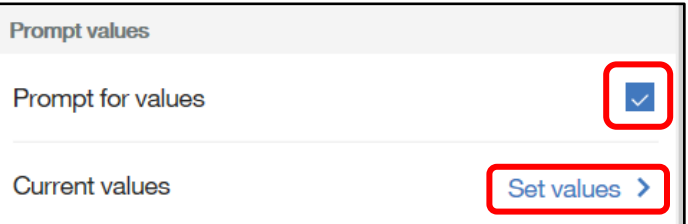

6. When the pane changes, **select** *Set or Edit,* whichever is shown.

**Select** *Clear* if you want to change previously selected values.

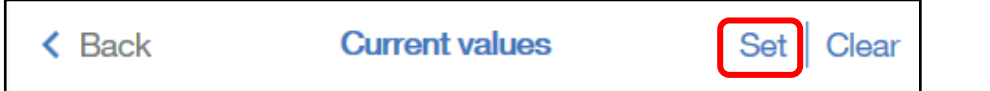

7. When the prompt page opens, **select** the values for the prompts:

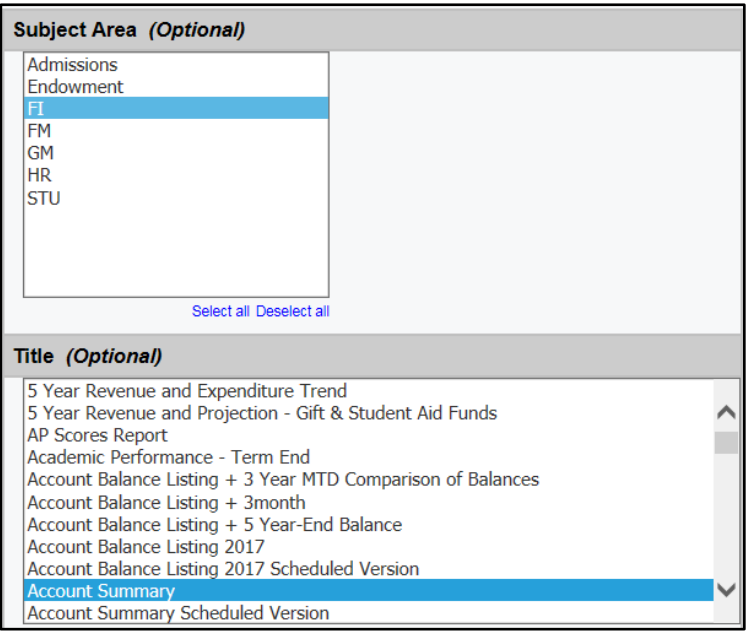

*NOTE:* If the prompt page doesn't open, please refer to the *Workaround for Editing Existing Prompt Values* QRC located on the Cognos Resources page in the *Cognos Reference Documents for all Users* section.

٦

8. **Click** the *Submit* button on the top or bottom of the prompt page.

 $\overline{r}$ 

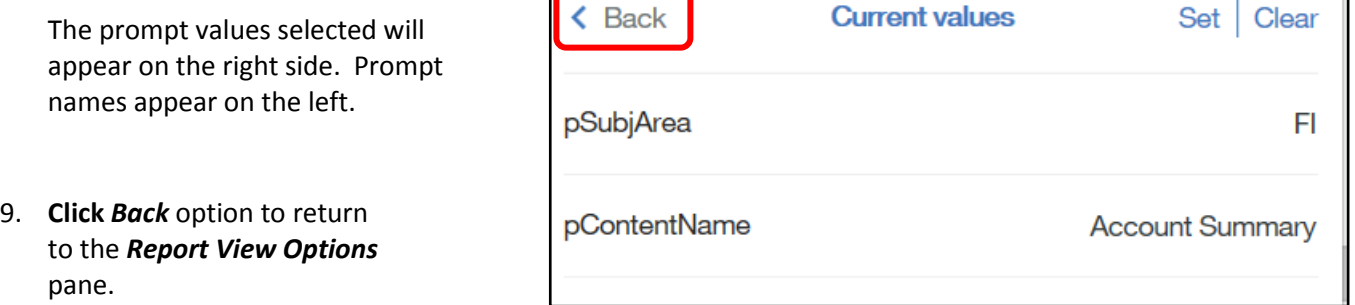

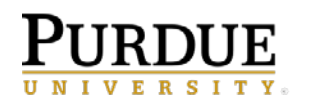

Current selections are counted and displayed.

**Current values** 

3 prompt values >

10. **Close** the report.